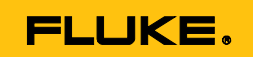

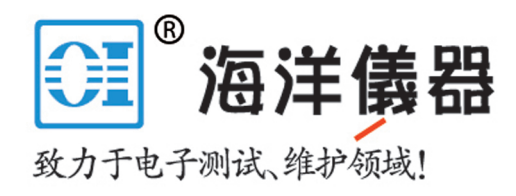

# **Ti200, Ti300, Ti400**

# 红外热像仪

用户手册

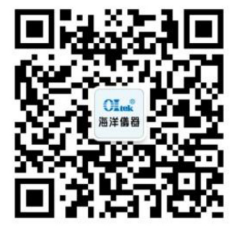

扫描二维码关注我们 查找微信企业号:海洋仪器

September 2013, Rev.1, 5/15 (Simplified Chinese) © 2013-2015 Fluke Corporation. All rights reserved. Specifications are subject to change without notice. All product names are trademarks of their respective companies.

www.oitek.com.cn

#### 有限保证和责任限制

在正常使用和维护条件下,Fluke公司保证每一个产品都没有材料缺陷和制造 工艺问题。保证期为从产品发货之日起二(2)年。部件、产品修理和服务的保证 期限为90天。本项保证仅向授权零售商的原始买方或最终用户提供,并且不适用 于保险丝和一次性电池或者任何被 Fluke公司认定由于误用、改变、疏忽、意外 非正常操作和使用所造成的产品损坏。Fluke公司保证软件能够在完全符合性能指 标的条件下至少操作90天,而且软件是正确地记录在无缺陷的媒体上。 Fluke 公 司并不保证软件没有错误或无操作中断。

 Fluke公司仅授权北京海洋兴业科技有限公司为最终客户提供新产品或未使用过 产品的保证。但并未授权他代表Fluke公司提供范围更广或内容不同的保证。只有 通过Fluke授权的销售商购买的产品,或者买方已经按适当的国际价格付款的产 品,才能享受Fluke的保证支持。在一个国家购买的产品被送往另一个国家维修 时,Fluke公 司保留向买方收取修理/更换零部件的进口费用的权利。

 Fluke公司的保证责任是有限的,Fluke公司可以选择是否将依购买价退款、免 费维修或更换在保证期内退回到 Fluke公司委托服务中心的有缺陷产品。

要求保修服务时,请与就近的 Fluke 授权服务中心联系,获得退还授权信 息;然后将产品连同问题描述寄至该服务中心,并预付邮资和保险费用(目的地 离岸价格)。Fluke 对运送途中发生的损坏不承担责任。在保修之后,产品将被 寄回给买方并提前支付运输费(目的地交货)。如果 Fluke 认定产品故障是由 于疏忽、误用、污染、修改、意外或不当操作或处理状况而产生,包括未在产品 规定的额定值下使用引起的过压故障;或是由于机件日常使用损耗,则 Fluke 会估算修理费用,在获得买方同意后再进行修理。在修理之后,产品将被寄回给 买方并预付运输费;买方将收到修理和返程运输费用(寄发地交货)的帐单。

 本保证为买方唯一能获得的全部赔偿内容,并且取代所有其它明示或隐含的保 证,包括但不限于适销性或适用于特殊目的的任何隐含保证。FLUKE 对任何特 殊、间接、偶发或后续的损坏或损失概不负责,包括由于任何原因或推理引起的 数据丢失。

由于某些国家或州不允许对隐含保证的期限加以限制、或者排除和限制意外或 后续损坏本保证的限制和排除责任条款可能并不对每一个买方都适用。如果本保 证的某些条款被法院或其它具有适当管辖权的裁决机构判定为无效或不可执行, 则此类判决将不影响任何其它条款的有效性或可执行性。

> Fluke Corporation P.O. Box 9090 Everett, WA 98206-9090 U.S.A.

Fluke Europe B.V. P.O. Box 1186 5602 BD Eindhoven The Netherlands

11/99

如要在线注册您的产品,请访问[www.oitek.com.cn](http://www.fluke-warranty.com/)

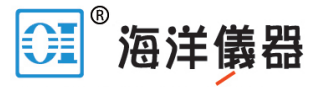

致力于电子测试、维护领域!

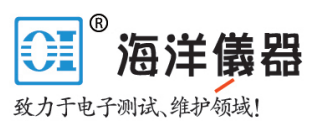

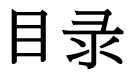

### 标题

### 页码

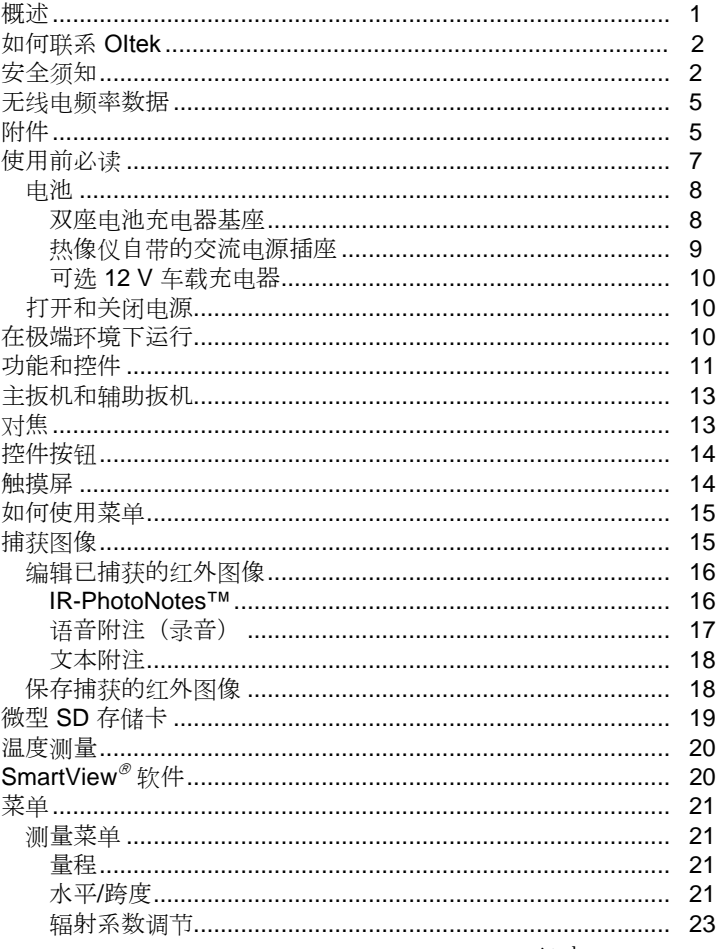

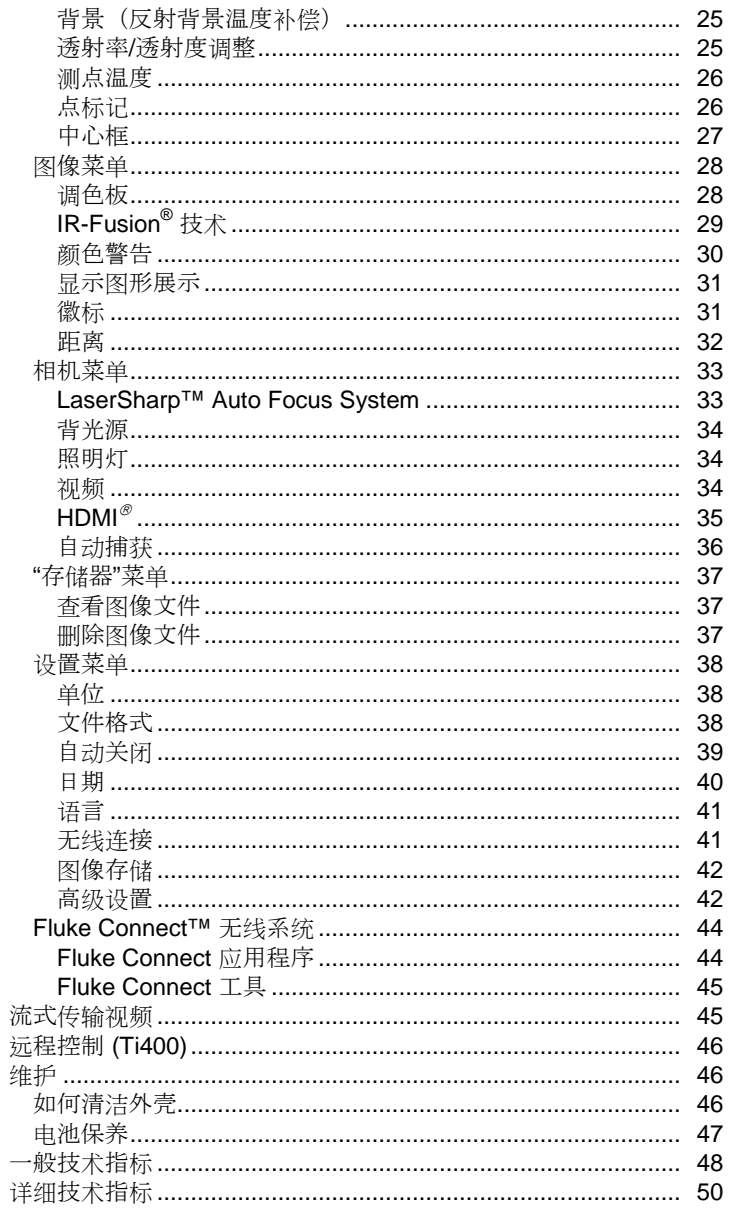

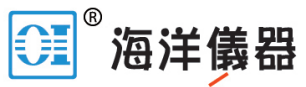

致力于电子测试、维护领域!

表格索引

#### 表格

### 标题

#### 页码

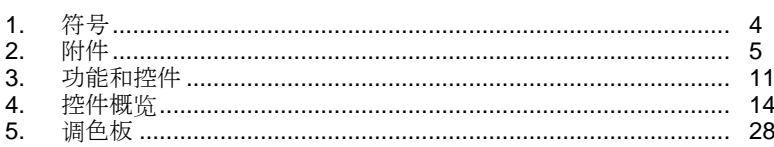

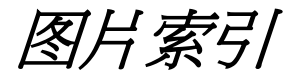

#### 图示

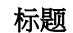

### 页码

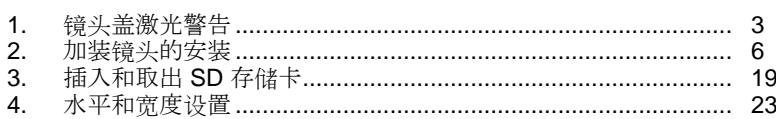

# <span id="page-6-0"></span>概述

Fluke Ti200、Ti300 和 TiR400 Thermal Imagers(以下称产品或成像仪)是手 持式红外成像相机,适用于多种应用领域。 这些应用包括设备故障排除、预防性 和预测性维护、建筑诊断和研发。

所有成像仪都在分辨率为 640 x 480 的工业质量级高清 LCD 触摸屏上显示热图 像,并可将图像保存到可插拔的存储卡。 通过存储卡、直接 USB 连接可将保存 的图像和数据传输至 PC, 或以无线方式将其传输至 PC 或移动设备。

成像仪包括 SmartView® 软件。 此软件是具有质量分析和报告功能的高性能专业 软件套件。 SmartView® Mobile 软件也可在移动设备上使用。

成像仪使用坚固耐用的可充电智能锂离子电池供电。 使用随附的交流电适配器可 以直接使用交流电源。

所有成像仪均配有 Fluke LaserSharp® Auto Focus System 和高级手动对焦功 能。 成像仪还具有许多与 IR-Fusion® 技术相关的有用特性和功能, 包括 Autoblend™ 模式、IR-PhotoNotes™ 照片注释系统、WiFi™ 连接、Bluetooth® 连接和 HDMI® 视频连接。

#### 高性能特性

- 语音附注 (每张图像可附加最长 60 秒录音的附注。 可在成像仪上回放。)
- IR-PhotoNotes™
- WIFI 连接
- 流式传输视频
- 远程控制和操作

# <span id="page-7-0"></span>如何联系 *OI*tek

要联系 Oltek, 请拨打以下电话号码:

- 电话: 010-62176785
- 传真: 010-62176619
- 邮箱: service@oitek.com.cn
- QQ: 800057747
- 微信公众号:海洋仪器

或者, 请访问 Fluke 公司网站: [www.f](http://www.fluke.com/)oitek.com.cn。

要注册您的产品,请访问 http://[oitek.cn/index.php?](http://register.fluke.com/)s=/Home/user/register.html。

要查看、打印或下载最新版的手册补充页,请访 问 http://[oitek.cn/index.php?s=/Home/article/l](http://us.fluke.com/usen/support/manuals)ists/category/sysc。

# 安全须知

警告 表示可能对用户造成危险的状况和操作。 小心 表示可能对产品或受测设备造成损 坏的状况和操作。

# 警告

#### 为了防止眼部损伤或人身伤害:

- 请勿直视激光。 请勿将激光直接对准人或动物或从反射面间接照射。
- 请勿拆开产品。 激光束会危害眼睛。 请仅通过认可的技术服务站点 修复产品。

<span id="page-8-0"></span>其他激光警告信息位于产品镜头盖内,请参阅图 [1](#page-8-1)。

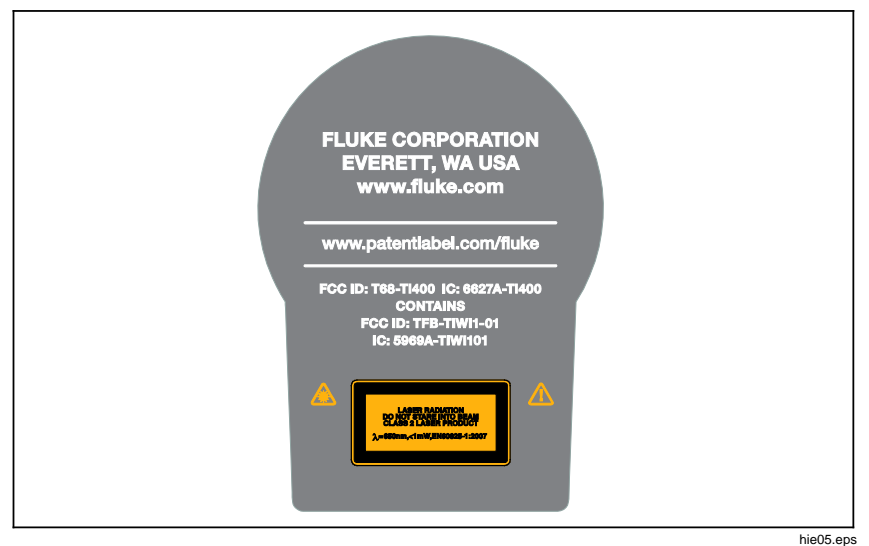

<span id="page-8-1"></span>图 **1.** 镜头盖激光警告

# 警告

为了防止人身伤害:

- 在使用产品前,请先阅读所有安全须知。
- 仔细阅读所有说明。
- 请仅将产品用于指定用途,否则可能减弱产品提供的防护。
- 当显示电池电量不足指示时请更换电池,以防测量不正确。
- 若产品工作异常,请勿使用。
- 若产品损坏,请勿使用。
- <span id="page-9-0"></span>• 有关实际温度,请参阅发射率信息。 反光物体会导致测得的温度 比实际温度要低。 这些物体会产生烧伤危险。
- 请勿在爆炸性气体、蒸汽周围或在潮湿环境中使用产品。
- 勿将电池和电池组置于热源或火源附近。 请勿置于阳光下照射。

表 1 所列为热像仪上及本手册中所用的符号。

| 符号           | 说明                                                                                                    | 符号                                            | 说明                          |
|--------------|----------------------------------------------------------------------------------------------------|-----------------------------------------------|-----------------------------|
| <u>小</u>     | 重要信息。请见手册。                                                                                                    |                                               | 警告。 激光。                     |
|              | 连接到交流电源。<br>电池<br>已取出。                                                                                                    |                                               | 电池状态。 动画画面表示电池<br>正在充电。     |
| $^\circledR$ | 打开/关闭符号。                                                                                                    | $\epsilon$                                    | 符合欧盟指令。                     |
| <b>ତ</b>     | 符合澳洲的相关 EMC 标<br>准。                                                                                                    | $\textcircled{\textbf{F}}_{\text{\tiny{HS}}}$ | 经 CSA Group 认证符合北美安<br>全标准。 |
| K            | 符合韩国相关 EMC 标<br>准。                                                                                                    | $\mathsf{P}^{\mathsf{S}}_{\mathsf{o}}$<br>مصر | 日本质量协会                      |
| ⇔<br>Li-ion  | 本产品含有锂离子电池。 切勿与固态废弃物一同丢弃。 废弃电池处<br>理应由具资质的回收机构或危险材料处理机构承担,并符合当地有<br>关规定。请联系授权的 Fluke 服务中心,了解回收信息。                             |                                               |                             |
| 亙            | 本产品符合 WEEE 指令的标识要求。 粘贴的标签指示不得将该电气<br>/电子产品作为家庭垃圾丢弃。产品类别: 参照 WEEE 指令附录 I<br>中的设备类型, 本产品被划为第9类"监控仪器"产品。请勿将本产<br>品作为未分类的城市废弃物处理。 |                                               |                             |

表 **1.** 符号

# <span id="page-10-0"></span>无线电频率数据

有关如何访问成像仪上无线电许可证的数字副本的说明,请参见第 [43](#page-48-0) 页。

如需了解详细信息,请访问 [www.fluke.com\manuals](http://en-us.fluke.com/site/search/?selectedTab=manuals), 搜索"无线电频率数据类 别 B"。

# 附件

表 [2](#page-10-1) 列出了成像仪的可用附件。

| 型号                    | 说明            | 零件号     |
|-----------------------|---------------|---------|
| FLK-TI-SBP3           | 智能电池组         | 3440365 |
| FLK-TI-SBC3B          | 充电基座/带适配器的电源  | 4354922 |
| <b>TI-CAR CHARGER</b> | 12 V 车载充电器适配器 | 3039779 |
| FLK-TI-VISOR3         | 遮阳板           | 4335377 |
| FLK-TI-TRIPOD3        | 三脚架安装附件       | 4335389 |
| <b>BOOK-ITP</b>       | 热成像法原理简介      | 3413459 |
| FLK-LENS/TELE2        | 红外长焦镜头        | 4335377 |
| FLK-LENS/WIDE2        | 红外广角镜头        | 4335361 |
| FLK-LENS/4XTELE2      | 4X 长焦镜头       | 4607058 |
| FLK-LENS/25MAC2       | 25 微米微距镜头     | 4607064 |

<span id="page-10-1"></span>表 **2.** 附件

可选的长焦镜头和广角镜头能够提高灵活性,从而能够增加红外检查的应用。 有 关如何安装镜头的信息,请参见图 [2](#page-11-1)。

<span id="page-11-0"></span>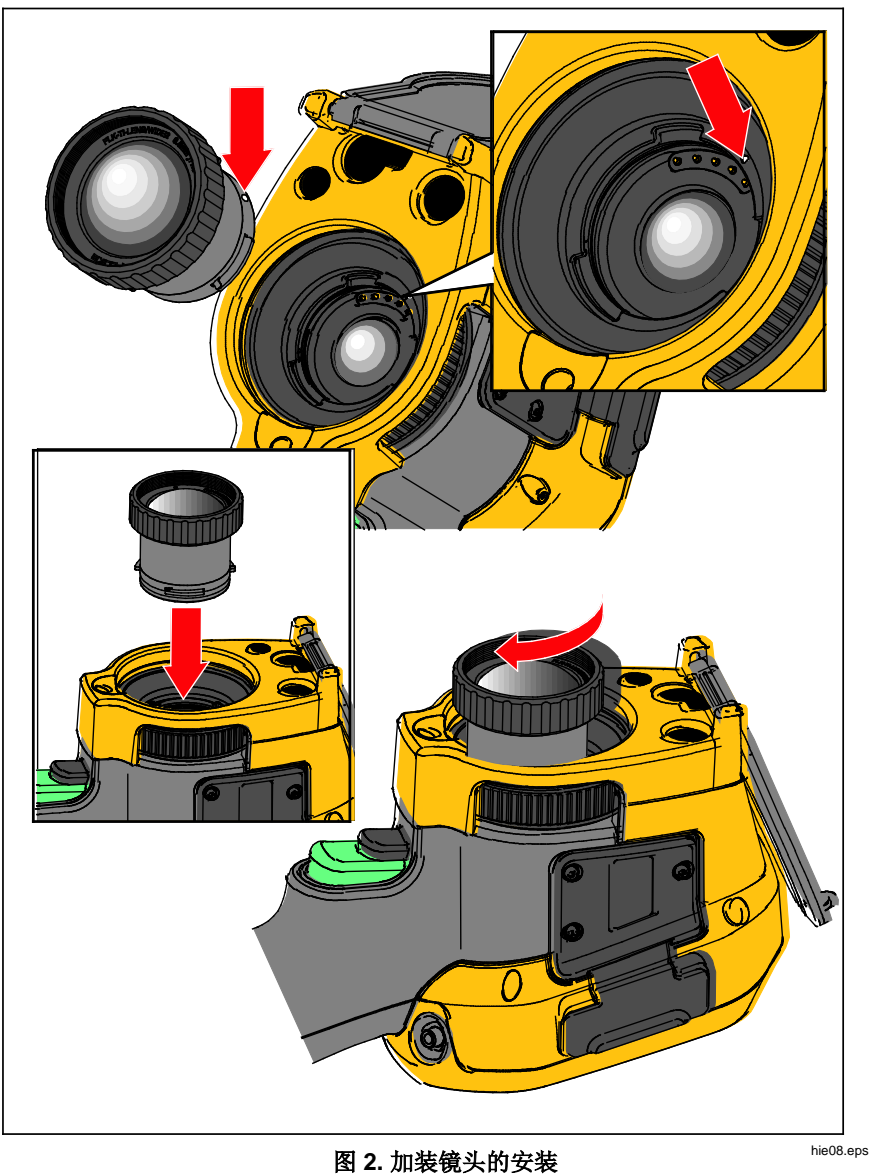

<span id="page-11-1"></span>

# <span id="page-12-0"></span>使用前必读

小心拆开装运箱中物件的包装:

- Thermal Imager
- 带电源适配器的交流电源
- 双座电池充电基座
- 2 个锂离子智能电池
- 携带硬包
- USB 电缆
- HDMI 数据线
- 可插拔内存卡 [1]
- 软运输包
- 可调手带(左手或右手-使用)
- 存储在 USB 硬盘 <sup>[2]</sup> 上的用户手册
- SmartView<sup>®</sup> 软件
- 保修登记卡

#### 注意

*[1]Fluke* 建议使用成像仪随附的存储卡或由 *Fluke* 提供的存储卡。 对于 其他品牌或功能的配件存储卡,*Fluke* 不保证其可用性和可靠性。

*[2]*要索取印刷手册,请通过电子邮件联系 *Fluke*:*[info@oitek.com.cn](mailto:TPubs@fluke.com)*。

### <span id="page-13-0"></span>电池

在首次使用成像仪之前,请至少对电池充电两个半小时。 电池状态由五-格充电 指示符进行显示。

### 警告

#### 请勿将电池和电池组置于热源或火源附近,以免造成人身伤害。 请勿 置于阳光下照射。

注意

新电池未完全充电。 经过二至十次充放电循环以后,电池充电才能达到 其最大容量。

要为电池充电,请使用下列任何一项:

双座电池充电器基座

- 1. 将交流电源连接到墙上的交流插座,并将直流输出连接到充电器基座。
- 2. 在充电器基座的充电座中放入一块或两块智能电池。
- 3. 为电池充电,直到电量指示器显示"已满"。
- 4. 电池充满电后,取出智能电池,拔下电源。

# <span id="page-14-0"></span>热像仪自带的交流电源插座

- 1. 将交流电源适配器连接到墙上的交流电源插座,然后将直流输出端连接到成 像仪的交流电源插座。 使用交流电源适配器为电池充电时,显示屏上的 将闪烁。
- 2. 直到显示屏上的充电指示器不闪烁为止,充电才完成。
- 3. 智能电池充满电后,断开交流电源适配器。

#### 注意

在将热像仪连接到充电器之前,确保热像仪的温度接近室温。 请参阅充 电温度说明。 请勿在冷热地区充电。 如果您在极端温度下充电, 电池 容量可能会降低。

当取出热像仪的电池使用交流电源时,显示屏左下角将显示 eco。 当热像仪的 电源断开并且连接交流电源适配器时, III 会在显示屏中心闪烁, 表明电池充 电正在进行。

在电池电量图标显示充满电之前,请将成像仪一直插在充电器上。 如果满电显示 之前从充电器上取走热像仪,运行时间可能下降。

注意

当电池连接到交流电源或设备处于视频模式,会自动禁用*"*休眠模式*/*自 动关闭*"*功能。

# <span id="page-15-0"></span>可选 *12 V* 车载充电器

- 1. 将 12 V 的适配器连接到 12 V 的汽车选件插座。
- 2. 将输出连接到热像仪的交流电源插座。
- 3. 直到屏幕上的指示器显示*已满*为止,充电才完成。
- 4. 电池充满电后,从成像仪上断开 12 V 适配器。

#### 小心

#### 为防止损坏成像仪,请在车辆打火或发动之前将其从直流汽车充电器上 取下。

# 打开和关闭电源

按住 1 两秒钟可用于开启或关闭成像仪,请参见表 3。 热像仪具备省电和自动 关闭功能。 有关如何设置这些功能的详细信息,请参见第 [39](#page-44-1) 页。

注意

所有热像仪都需要足够的预热时间才能获得准确的温度测量结果和最佳 图像质量。 预热时间通常随型号和环境条件变化。 尽管大多数成像仪 可在 *3* 到 *5* 分钟内完全预热,但是,如果您的应用中需要获得最准确的 温度测量结果,最好等待 *10* 分钟(最短时间)。 当您在环境温度差异 较大的环境之间移动成像仪时,可能需要更多调整时间。

# 在极端环境下运行

热像仪在极端环境温度下存放和/或连续运行会造成仪器运行临时中断。 在这种 情况下,先使热像仪状态稳定(冷却或预热),然后再恢复操作。

<span id="page-16-0"></span>功能和控件

表 [3](#page-16-1) 显示了成像仪的功能和控件。

6 1开启/关闭电源

(8) 箭头按钮 智能锂离子电池

功能按钮(F1、F2 和 F3)

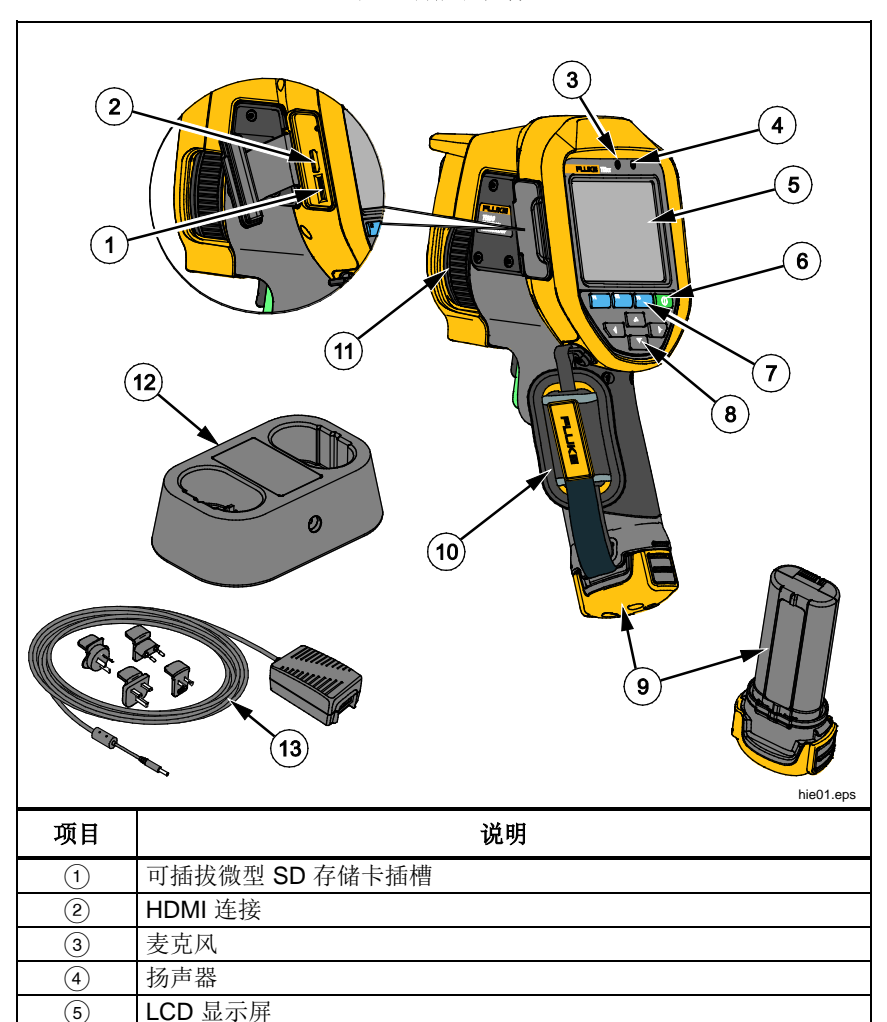

<span id="page-16-1"></span>表 **3.** 功能和控件

#### *Ti200*、*Ti300*、*Ti400*

用户手册

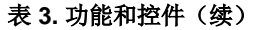

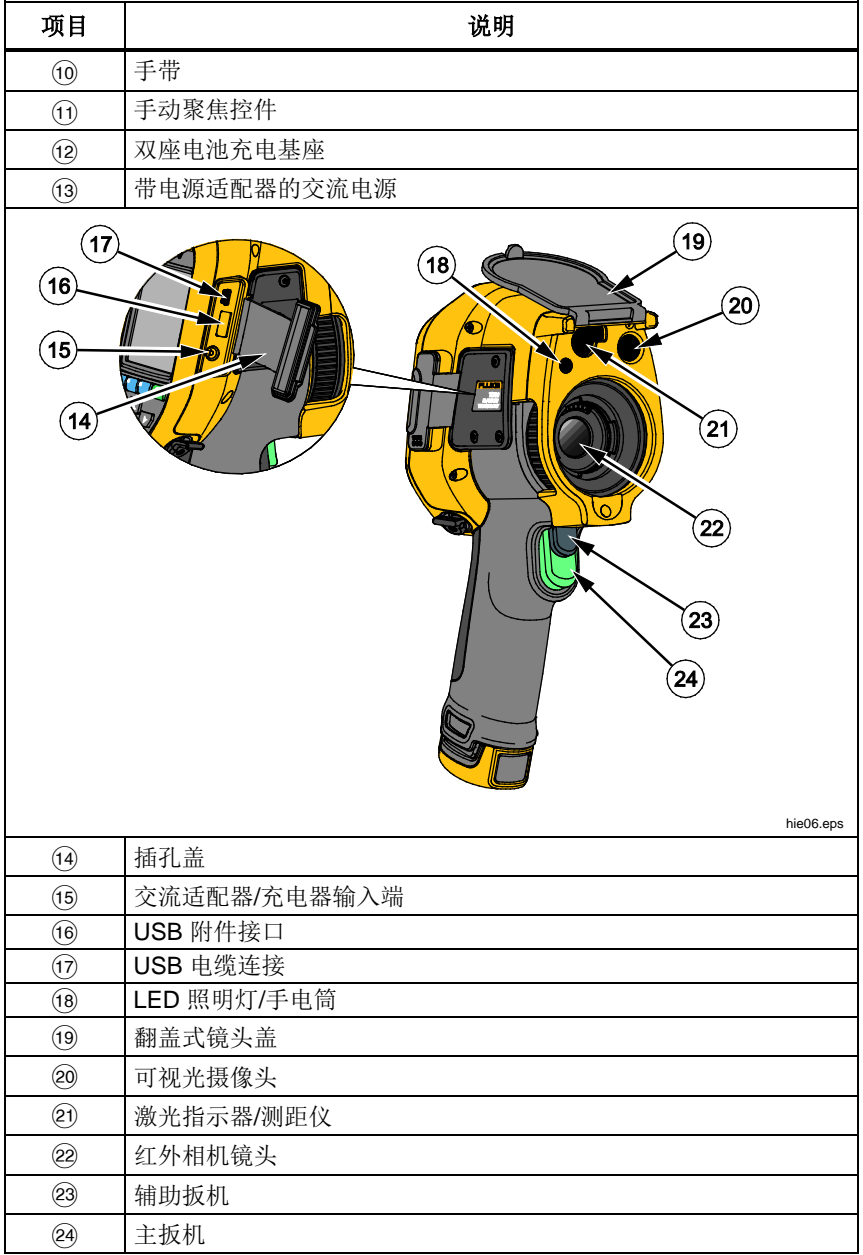

# <span id="page-18-0"></span>主扳机和辅助扳机

两部分式扳机位于手持式装置的标准扳机位置。 绿色大扳机是主扳机。 黑色小 扳机为辅助扳机。

在正常工作(视频关闭)的情况下,主扳机用于捕获用户可能存储到内存中的热 图像。 当视频打开时,主扳机用于开始/停止视频录制。

辅助扳机用于运行 LaserSharp™ Auto Focus System 和激光指示器。 有关如何 启用和禁用 LaserSharp™ Auto Focus System 的信息,请参见第 [33](#page-38-1) 页。

# <span id="page-18-1"></span>对焦

成像仪采用 LaserSharp Auto Focus System 和高级手动对焦系统。 在所有成像 应用中,正确的对焦非常重要。 正确对焦可确保红外能量正确地直接作用在检测 器的像素上。 如果没有正确聚焦,热图像就可能会模糊不清,辐射测量数据也将 不准确。 焦外红外图像不常用,或价值不大。

Fluke 专有的 LaserSharp Auto Focus System 利用可调节精度和经过校准的激 光指示器来指示聚焦区域。 按下成像仪手柄上的辅助(黑色)扳机启动 LaserSharp Auto Focus System 进行聚焦。 将激光指示器对准目标物体。 位置 对准后,释放扳机。 该系统会自动、快速且可靠地对激光指示的精确位置进行聚 焦。

注意

- 用户可以启用和禁用 *LaserSharp Auto Focus System*。
- 激光指示器经过校准,与红外镜头保持平行。 如果使用自动混合模 式,激光指示器激光点将始终位于 *LCD* 显示屏中心点标记的正上 方。 然而,更简单的方法则是用眼睛将可见激光指示器定位在接受 检查的目标物体上。

如要使用高级手动聚焦系统进行聚焦,需将手指放在电子驱动聚焦环控件上,然 后转动该控件直到检查目标物体正确聚焦。

注意

用户可以将高级手动聚焦功能作为 *LaserSharp™ Auto Focus System*  的手动超控系统。

# <span id="page-19-0"></span>控件按钮

三个功能按钮(KI)、图、图、图、和四个箭头按钮(KI)、图、图和 ■■)是主控件。 这些按钮通过在菜单结构中移动光标来设置功能。

表 [4](#page-19-1) 简要介绍了按钮及其操作。 在手动模式下, 箭头按钮始终可用于调整水平 和跨度。

通常, 按下:

图像设置更改并返回实时视图。

**E2 设**置更改并返回上一菜单。

取消更改并返回实时视图。

# 按钮 按钮标签**/**操作 **E3** 或主扳机 取消 1 或主扳机 | 完成 ( 退出菜单结构 ) 1 选择或"确定" **F2** 有时间的 有时间的 计算机 移动光标以突出显示某个选项

#### <span id="page-19-1"></span>表 **4.** 控件简介

# 触摸屏

通过触摸屏,用户可以直接操作显示的内容。 如要更改参数或选择功能和选项, 用手指在显示屏上触按目标。 触模目标易于辨别, 例如箭头指示下拉列表以供选 择选项。

触摸屏具有背光源,用于在昏暗的环境中操作。 如要调节背光源强度,请参见第 [34](#page-39-1) 页。

# <span id="page-20-0"></span>如何使用菜单

菜单与三个功能按钮(E)、P 和 F )以及箭头按钮结合使用,用于访问 热图像显示、照相机功能、测量、高级功能、内存查看以及日期、时间、语言、 单位、文件格式设置和成像仪信息。

如要打开主菜单,请按 2 点。主菜单显示五个辅助菜单: "测量"、"图像"、"相 机"、"内存"和"设置"。每个功能按钮(EII、E2I利 E8I)上的文本在所有菜 单屏幕上都适用于该按钮。

按 2 打开主菜单,按 2 区 【2 区 】刘览辅助菜单。每个辅助菜单都 会列出一个选项菜单。 按【■■■■■■■■■■■■■■■

主菜单、辅助菜单和选项菜单会在最后一次按下功能按钮 10 秒后关闭。 在您进 行选择、上升到菜单一级或取消操作之前,选项选择菜单一直保持打开状态。

# 捕获图像

将成像仪指向目标物体或目标区域。 使用 LaserSharp™ Auto Focus System 或 高级手动聚焦功能聚焦目标(请参见第 [13](#page-18-1) 页了解如何聚焦)。 拉动并放开主扳 机。 这将捕获并冻结图像。 图像现在位于存储器缓冲区中,您可以选择保存或 编辑图像。 按图 保存图像,或再次拉起主扳机或按图 取消并返回至实时 视图。

根据所选的文件格式设置,热像仪显示捕获的图像和菜单栏。 菜单栏可用于保存 图像、编辑一些图像设置、添加语音附注或 IR-PhotoNotes™ 数字照片。 如要 更改文件格式,请参阅第 [38](#page-43-1) 页上的文件格式。

# <span id="page-21-0"></span>编辑已捕获的红外图像

在保存文件之前,可以编辑或修改图像。

编辑方式如下:

- 1. 对于缓冲区中的图像,转至 编**辑**菜单 。
- 2. 按■■ /■ 突出显示某个选项: IR-PhotoNotes、添加音频、测量值、图 像或添加文字。
- 3. 按国营将更改保存到文件中。

#### *IR-PhotoNotes™*

通过使用 IR-PhotoNotes™ 照片附注系统,用户可捕捉并添加多达五张不同目标 物体的可见(数字)图像、文本、或与分析和报告红外图像相关的其他信息。 附 注示例包括电机铭牌、印制的资料或警告标志、环境或房间的更大视图以及相关 设备或目标物体。 除了在 IR-Fusion® 技术中使用的经过校准的红外可见图像, 还可捕捉多达五张可见图像并存储。 这些可见图像仅提供 .is2 文件格式,并存 储在文件中,因此您不需要在以后对多个文件进行分类。

使用 IR-PhotoNotes 附注系统添加照片:

- 1. 对于缓冲区中的红外图像, 按 2 1 打开 编辑图像 菜单。
- 2. 按/突出显示 **IR-PhotoNotes**。
- 3. 按量量讲入图片模式。
- 4. 使成像仪聚焦目标物体,然后拉起主扳机。
- 5. 完成后按 2 。
- 6. 拉起主扳机捕捉更多图片。
- 7. 按国国将随图像一起保存图片。

#### <span id="page-22-0"></span> $\lceil \blacktriangleleft \rceil \rceil$

#### 语音附注(录音)

添加语音(音频)录音:

- 1. 对于缓冲区中的红外图像,按 2 打开编辑图像 菜单。
- 2. 按■■ /■ 突出显示 添加音频 。
- 3. 按国国最长可录制 60 秒音频。 显示屏会更新以显示录制的时间。
- 4. 按图 暂停录音机。
- 5. 完成后按 2 .
- 6. 按国 查看音频文件,或按 2 与图像一起保存音频。

语音附注仅提供 .is2 文件格式,并存储在文件中,因此您不需要在以后对多个文 件进行整理。

语音(音频)录音通过蓝牙扬声器回放。

回放:

- 1. 执行第 [查看图像文件](#page-42-1)页上 [37](#page-42-2) 一节的步骤以查看显示屏上的图像。
- $2.$  按图。
- 3. 按国营设置音频。
- 4. 按国 收听音频。
- 5. 再按图 暂停音频。

<span id="page-23-0"></span> $\mathbb{E}$ 文本附注

要添加文本附注:

- 1. 对于缓冲区中的红外图像,按 E 1打开编辑图像 菜单。
- 2. 按■■ /■ 突出显示 添加文本 。
- 3. 按日 打开显示屏上的键盘。
- 4. 使用显示屏键盘输入信息。
- 5. 按■■保存信息。
- 6. 完成后按 $\blacksquare$ .
- 7. 按■■将随图像一起保存信息。

文本附注仅提供 .is2 文件格式,并存储在文件中,因此您不需要在以后对多个文 件进行整理。

要查看存储的文本附注:

- 1. 执行第 [查看图像文件](#page-42-1)页上 [37](#page-42-2) 一节的步骤以查看显示屏上的图像。
- 2. 按国 转至注释菜单。
- 3. 按日 打开文本附注。

# <span id="page-23-1"></span>保存捕获的红外图像

将图像保存为数据文件:

- 1. 将焦点对准目标物体和检测区域。
- 2. 拉动扳机捕获图像。 图像现在位于缓冲区中,您可以保存或编辑。
- 3. 按国国将图像保存为文件并返回实时视图。

# <span id="page-24-0"></span>微型 *SD* 存储卡

如要弹出微型 SD 存储卡, 按露出的卡边缘将卡推进, 然后再放开。 在放开卡 后,卡应当部分弹出。 小心地将卡拉出卡槽。

如要使用微型 SD 存储卡,确保写保护锁打开。 请参阅图 [3](#page-24-1)。 将卡推入直到扣 住。

微型 SD 存储卡配有 SD 转接器,用于在需要时将卡插入 PC 或多功能读卡器 中。

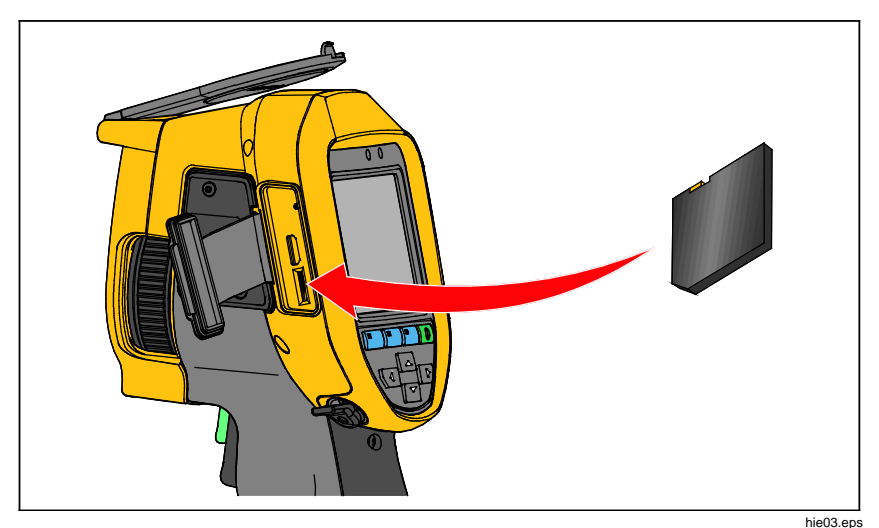

#### <span id="page-24-1"></span>图 **3.** 插入和取出微型 **SD** 存储卡

有关如何保存数据的信息,请参阅第 [18](#page-23-1) 页。 有关如何查看或清除存储图像的信 息,请参阅第 [37](#page-42-2) 页。

<span id="page-25-0"></span>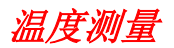

所有物体都辐射红外能量。 能量辐射量基于物体的实际表面温度和表面辐射系 数。 热像仪感应物体表面的红外能量,并使用此数据计算估计的温度值。 许多 常见物体和材料(例如涂漆金属、木材、水、皮肤和织物),都能有效地放射能 量,所以容易获得相对准确的测量值。 对于能有效辐射能量(高辐射系数)的表 面,辐射系数为 ≥90 %(即 0.90)。 该方法不适用于发光面或未涂漆的金属, 因为其辐射系数为 <0.60。 这些材料不易于放射能量,被划分为低辐射系数材 料。 为了更准确地测量辐射系数较低的材料,需要进行辐射系数校正。 对辐射 系数设置的调整通常会让热像仪计算出实际温度的更准确的估计值。

### 警告

#### 为防止人身伤害,请参阅实际温度的辐射系数信息。 反光物体会导致 测得的温度比实际温度要低。 这些物体会产生烧伤危险。

# *SmartView* 软件

SmartView® 软件随成像仪一起提供。 本软件旨在供 Fluke 热像仪使用, 并包含 用于分析图像、组织数据和信息以及制作专业报告的功能。借助 SmartView® 软 件,可在电脑上查看通过 IR-PhotoNotes™ 附注系统生成的音频附注和照片。 SmartView 用于将 IR 和可见图像导出

为 .jpeg、.jpg、.jpe、.jfif、.bmp、.gif、.dib、.png、.tif 或 .tiff 格式的文件。

SmartView Mobile 软件也十分灵活,可以在 PC 以外的环境或在现场使用。

# <span id="page-26-0"></span>菜单

菜单与三个功能按钮(I 、2 和 3 和 3 )以及箭头按钮结合使用, 可访问热 图像显示、相机功能、内存设置以及日期、时间、语言、单位、文件格式的设置 和成像仪信息。

# 测量菜单

"测量"菜单包含用于计算和显示与热图像有关的辐射温度测量数据的设置。 这些 设置包括"温度量程"选择、"水平/跨度"调整、"辐射系数"、"背景"、"透射"、"现场 温度"、"标记"和"中心框"。

# 量程

热像仪具有预设测量量程和全自动量程。 选择量程:

- 1. 转至 测量 > 量程 。
- 2. 按/选择预设量程或全自动量程。
- 3. 按图 键设置量程。

### 水平*/*跨度

水平和跨度可自动或手动调节。 选择自动或手动"水平和跨度":

- 1. 转至 测量 > 设置水平**/**跨度 。
- 2. 按■<■/<sup>检</sup>】选择 自动 和 手动 量程或 设置水平/跨度 。
- 3. 按国 设置新选择。

在手动模式, "设置水平/跨度"控件启用。 使用 ■ / ■ 调整水平设置。 使用 /调整跨度设置。 有关最小跨度的详细信息,请参阅"详细技术指标"一 节。

#### 快速自动**/**手动量程切换

不在菜单模式下时, 按住然后释放 <> 可在自动量程和手动量程之间切换。 LCD 屏幕右上角的图标用于指示通过说出"自动"或"手动"的语音进行的切换。

#### 快速自动重新调节(手动模式)

当位于"手动量程"内且不处于菜单模式下时, 按住并释放 B 可自动调节热视场 内物体的水平和跨度量程。 如果不需要使用箭头按钮手动微调重新调整水平和跨 度,该功能会在半自动模式下运行成像仪。可以根据需要经常进行重新调整,也 可以几乎不进行重新调整。

注意

成像仪始终在与仪器关闭时相同的*"*水平和跨度*"*模式(*"*自动*"*或*"*手动*"*) 下开启。

#### 手动操作模式的温度水平

当进入手动量程时,水平设置在总温度量程内上下移动热跨度。 请参阅图 [4](#page-28-1)。 在实时手动模式下,可始终使用箭头按钮调整水平和跨度。

要设置水平:

1. 按■ 将量程移到更高的温度水平。

2. 按■■ 将量程移到更低的温度水平。

在调整手动水平时,沿着显示屏右侧的刻度会在移到总量程内的不同水平时显示 热跨度。

<span id="page-28-0"></span>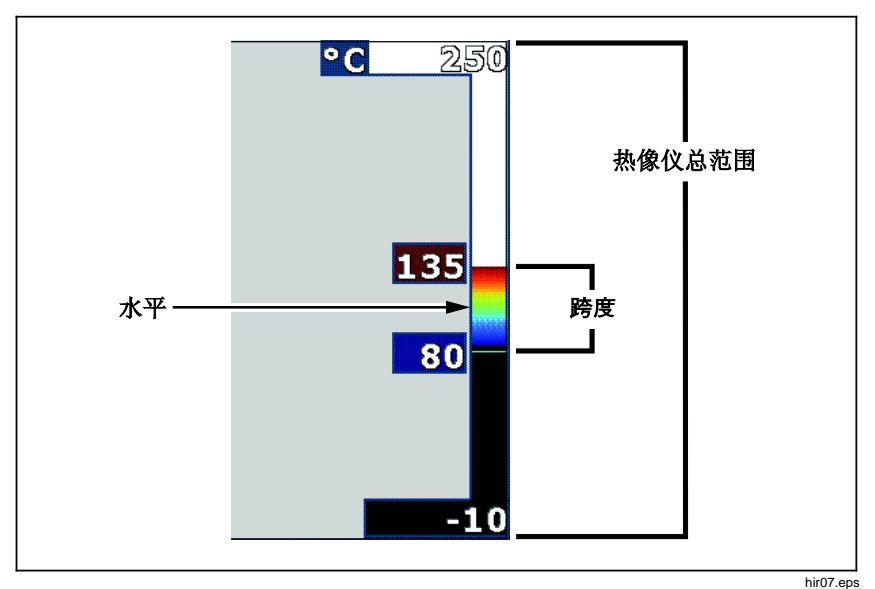

#### <span id="page-28-1"></span>图 **4.** 水平和跨度设置

### 手动操作模式的温度跨度

当处于手动模式时,跨度设置会在总量程内的温度量程内的所选调色板上缩小或 增大。 请参阅图 [4](#page-28-1)。 在实时手动模式下,可始终使用箭头按钮调整水平和跨 度。

要调整温度跨度:

- 1. 按■■增加或加宽温度跨度。
- 2. 按■减少或缩窄温度跨度。

在调整手动跨度时,沿显示屏右侧的刻度会显示热跨度大小是增加还是减少。

# 辐射系数调节

正确的辐射系数值对热像仪进行最准确的温度测量计算非常重要。 表面的辐射系 数对热像仪观察到的表面温度有很大影响。了解受测表面的辐射系数可以(但不 总是)用于获得更准确的温度测量结果。

如果设置的值为<0.60, A 以及以下小心提示显示在热像仪显示屏上:

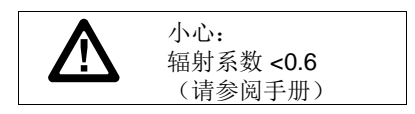

注意

对于辐射系数为 <*0.60* 的表面,可以可靠而一致地确定有问题的实际温 度。 辐射系数越低,热像仪温度测量计算就越可能出错。 即使正确执 行了辐射系数调整和反射背景调整也是如此。

辐射系数可以直接设置为值,也可以使用一些常见材料的辐射系数值列表中的 值。

注意

如果"显示"设置为"**显示全部"**, 则将有关当前辐射系数的信息显示为 ε **= x.xx**。

#### 按数字调整

要设置辐射系数值:

- 1. 转至 测量 > 辐射系数 > 调整系数 。
- 2. 按■ / 更改值。

如果选择了标准辐射系数表中没有指定的数值时,将指示自定义辐射系数值。

#### 按表选择

要从常见材料列表中选择:

- 1. 转至测量 > 辐射系数 > 选择表。
- 2. 按■■/■■ 高亮显示材料。
- 3. 按图 选择材料。

# <span id="page-30-0"></span>背景(反射背景温度补偿)

在"背景"选项卡中设置反射背景温度补偿。 很热或很冷的物体可能会影响目标或 被测物体的表面温度和测量准确度,当被测物体表面辐射系数较低时尤为明显。 在许多情况下,调整反射背景温度可以获得更佳的温度测量结果。 有关更多信 息,请参见 辐射系数调节。

调整背景温度:

- 1. 转至测量 > 背景。
- 2. 按 图 / 夏改值。
- 3. 完成后按图 或图 。

注意

#### 如果"显示"设置为"**显示全部"**, 则将有关当前反射背景温度的信息显示  $\angle$ **BG** = xx.x.

### 透射率*/*透射度调整

通过透红外窗口(IR 窗口)进行红外检查时,目标物体发射的红外能量并未全部 有效地透过窗口的光学材料。 如果已知窗口的透射率,则可以在热像仪中或 SmartView<sup>®</sup> 厂软件中调整此百分比。 在许多情况下, 透射率校正调整可以使温 度测量的准确性更高。

调整透射率百分比:

- 1. 转至测量 > 透射率 。
- 2. 按■ /■ 将透射率调整为 10% 100%。
- 3. 完成后按图 或图。

注意

如果*"*显示信息*"*设置为*"*显示全部*"*,则当前透射率校正信息将显示为  $\tau = xx$ .

#### <span id="page-31-0"></span>测点温度

测点温度是浮动的高低温度指示,其在显示屏上随图像温度测量结果波动而移 动。

打开/关闭热冷点指示:

- 1. 转至测量 > 测点温度。
- 2. 按■交/下■ 突出显示 打开 或 关闭 。
- 3. 按 日 或 E2 设置新值。

注意

如果"显示"设置为"**显示全部"**, 则将有关当前透射率校正的信息显示为 τ **= xxx%**。

# 点标记

在显示屏上可使用最多三个的可调整固定温度点标记。 在保存图像前,可以使用 这些标记突出显示区域。 标记选择设置为"全部关闭"、"一个标记"、"两个标记"或 "三个标记"。

设置标记:

- 1. 转至 测量 > 标记 。
- 2. 按■文/文 察出显示 全部关闭、一个标记、两个标记和 三个标记 功 能。
- 3. 按国国设置标记选项并转至"移动标记"显示屏。 您将看到"移动标记"图标和 功能按钮上的标签更改为完成、下一步和取消。

在显示屏上更改标记位置:

- 1. 按 $\blacksquare$   $\blacksquare$   $\blacksquare$  移动图像上标记的位置。
- 2. 按 2 突出显示下一个标记。 再次执行步骤 1。
- 3. 对第三个标记执行步骤 2。
- 4. 完成后按日 。

# <span id="page-32-0"></span>中心框

"中心框"功能是可以在红外图像上居中的可调整温度测量区(框)。 该区(框) 可伸缩到红外图像的不同水平中。 用户可利用该区测量该区中的最大 (MAX)、 平均 (AVG) 以及最低 (MIN) 温度近似值。 当热像仪处于"自动水平和跨度"模式 时,仪器将根据红外场景自动在中心框参数范围内设置水平和跨度。

#### 注意

如果使用了中心框,热像仪的水平和跨度将调整为中心框范围内的 热场景。

启用或禁用中心框功能:

- 1. 转至测量 > 中心框。
- 2. 按■交■突出显示 打开 或 关闭 。
- 3. 按国 设置新值。

启用后,设置中心框的大小:

- 1. 按■■ /■ 突出显示 设置大小 。
- 2. 按国营转到"调节"屏幕。
- 3. 按■■增大中心框的大小。
- 4. 按【【减小中心框的大小。
- 5. 当中心框的大小适合时, 按:
	- 国 设置更改并退出菜单。
	- 至 设置更改并返回上一菜单。
	- B 取消更改并返回实时视图。

# <span id="page-33-0"></span>图像菜单

"图像"菜单包含不同功能的控件,可在成像仪 LCD 上展示红外图像、某些保存的 图像和视频 文件时使用。

注意

可以在 *SmartView* 软件内轻松修改保存为 *.is2* 或 *.is3* 格式的数据。 以 *.bmp* 或 *.jpg* 格式保存的图像以及以 *.avi* 格式保存的视频仍将在捕获 和保存时保留图像设置。

# 调色板

"调色板"菜单可用于更改显示屏上或捕获的红外图像的假彩色展示。 有些调色板 更适合特定的应用,并可根据需要设置。 提供两种调色板展示模式,请参见 表 [5](#page-33-1)。 "标准调色板"提供颜色的同等、线性展示,从而可对细节进行最佳展示。 Ultra Contrast™ 调色板提供颜色的加权展示。 这些调色板在具有高热对比度的 情况下发挥最佳作用,可获得高温和低温之间的额外颜色对比度。

| 标准调色板 | Ultra Contrast™ 调色板 |
|-------|---------------------|
| 灰阶    | 超灰阶                 |
| 反相灰阶  | 超反相灰阶               |
| 蓝红色   | 超蓝红色                |
| 高对比度  | 超高对比度               |
| 液态金属色 | 超液态金属色              |
| 铁红色   | 超铁红色                |
| 琥珀色   | 超琥珀色                |
| 反相琥珀色 | 超反相琥珀色              |

<span id="page-33-1"></span>表 **5.** 调色板

<span id="page-34-0"></span>在调色板中切换:

- 1. 转至 图像 > 调色板 > 标准 或 超对比度 。
- 2. 按■ / 高亮显示调色板。
- 3. 按国国设置新调色板。

更改调色板颜色:

- 1. 转至 图像 > 调色板 > 设置调色板 。
- 2. 按■■/■ 突出显示调色板颜色。
- 3. 按国国设置新调色板颜色。

饱和彩度选项可设为"关闭"、"标准"、"红/蓝"或"白/黑"。

*IR-Fusion*® 技术

借助 IR-Fusion®技术,可通过使用经过校准的可见图像和红外图像来轻松了 解、分析和传输红外图像。 热像仪自动捕捉每个红外图像的可见图像,用于精确 显示具有潜在问题的地方,便于您更有效地将其传输至他人。

IR-Fusion® 技术具有不同模式:

画中画(PIP)自动混合(最小、中型、最大) 全自动混合(最小、中、最大) 可见光

注意

用户可以使用 *.is2* 文件格式,在 *SmartView* 和 *SmartView Mobile* 软件 中自定义或拆隔可见图像和红外图像。

设置 IR-Fusion<sup>®</sup> 技术模式:

#### 1. 转至 测量 > 图像 > **IR**-**Fusion**。

- 2. 按■ / 突出显示某个选项。
- 3. 按国量设置新选项。

# <span id="page-35-0"></span>颜色警告

热像仪具有多种表面温度颜色警告。 高温颜色警告显示一幅全可见光图像,并只 显示所设置的表面温度警告水平以上的目标物体或区域的红外信息。 低温(或露 点)颜色警告显示一幅全可见光图像,并只显示所设置的表面温度(或露点)颜 色警告水平以下的目标物体或区域的红外信息。 用户必须手动确定和设置这些参 数。 成像仪还显示一组高低限制内外的颜色等温线(即红外信息)。

#### 注意

热像仪不会自动感应环境或表面露点水平。 要将低温颜色警告功能用作 露点颜色警告,手动确定和输入表面露点温度将产生最佳结果。 根据具 体情况,呈现的颜色有助于识别可能出现露点冷凝的区域。

查看"颜色警告"菜单:

#### 1. 转至图像 > 颜色警告。

2. 按■ 查看菜单。

#### 设置高温颜色警告

设置高温颜色警告:

#### 1. 转至图像 > 颜色警告 > 设置高温颜色警告。

- 2. 按■ / 调整温度设置。
- 3. 按 日 或 E2 设置新值。

#### 设置低温(或露点)颜色警告

设置低温(或露点)颜色警告:

#### 1. 转至 图像 > 颜色警告 > 设置低温颜色警告 。

- 2. 按■■/■■ 调整温度设置。
- 3. 按 1 或 2 设置新值。

### <span id="page-36-0"></span>外部**/**内部警告

如果为高-温和低-温颜色警告设置了数值,成像仪将为内部或外部等温线颜色警 告提供多种选项。

设置外部/内部等温线颜色警告:

- 1. 转至 图像 > 颜色警告 > 外部 或 内部 。
- 2. 按:
- 5 设置更改并返回实时视图。
- 设置更改并返回上一菜单。

取消更改并返回实时视图。

### 显示图形展示

如何查看屏幕上图像的选项位于"显示"菜单中。 这些选项有"显示全部"、"详情/缩 放"、"仅缩放"和"仅图像"。

设置显示:

#### 1. 转至 图像 > 显示 。

- 2. 按■■ /■ 突出显示某个选项。
- 3. 按E 或 E 设置新洗项。

#### 注意

对于具有*"*开*/*关*"*控件的装置,必须使用这些控件进行开启和关闭操作。

# 徽标

Fluke 徽标显示在显示屏和捕捉的图像上。 用户可以选择启用或停用该徽标:

- 1. 转至 图像 > 徽标 。
- 2. 按■■ ▼出显示打开或关闭。
- 3. 按国家设置。

通过 SmartView 软件,用户可以通过 USB 连接从 PC 将自定义徽标上传至热像 仪。

### <span id="page-37-0"></span>距离

热像仪具有激光测距仪,可测量距热像仪最远达 30 米的目标的距离。 您可以选 择在显示屏上以英制单位或公制单位显示距离。 距离作为图像的一部分保存到存 储器中。

当拉起辅助扳机时,激光警告符号 (A) 显示在显示屏的标题区域。

### 警告

#### 为了防止眼部损伤或人身伤害:

- 请勿直视激光。 请勿将激光直接对准人或动物或从反射面间接照 射。
- 请勿拆开产品。 激光束会危害眼睛。 请仅通过认可的技术服务站 点修复产品。

要使用测距功能:

- 1. 转至图像 > 距离。
- 2. 按■<■/<■ 选择开启/关闭或单位。
- 3. 按国营设置更改并返回实时视图。
- 4. 将热像仪对准目标。
- 5. 拉辅助扳机。
- 6. 将红色激光点定位到目标上。
- 7. 释放激光测距仪按钮。

距离测量值显示在屏幕底部。 成像仪无法进行测量时,测量值将显示为"- - - -"。 在这种情况下,保持热像仪稳定,然后重新进行测量。 或者使用一个三脚架。 如果超出量程距离,热像仪将显示一条错误消息,提示激光测距超限。

# <span id="page-38-0"></span>相机菜单

"照相机"菜单具有用于照相机辅助功能的控件和选项,例如自动聚焦、背照灯亮 度和照明灯。

# *LaserSharp*™ *Auto Focus System*

热像仪上的激光指示器不仅用作辅助照准,而且还是 LaserSharp™ Auto Focus System 的组成部分。 此外,无论是在启用还是禁用自动聚焦系统的情况下,热 像仪的高级手动聚焦功能都将运行。

# <span id="page-38-1"></span>警告

#### 为防止眼睛损害和人身伤害,请不要直视激光。 请勿将激光直接对准 人或动物或从反射面间接照射。

当拉起辅助扳机时, 激光警告符号 (A) 显示在显示屏的标题区域。

开启或关闭 LaserSharp Auto Focus System 和激光指示器:

- 1. 转至 照相机 > 自动聚焦 。
- 2. 按■ / 选择开启或关闭。
- 3. 图 设置更改并返回实时视图。

激光指示器开启时,辅助扳机作为 LaserSharp Auto Focus System 的控件。 将 热像仪指向目标物体的大概方向。 拉住辅助扳机, 将激光点定位在具体的目标区 域上。 释放扳机。 自动聚焦系统将快速准确地聚焦目标物体。

# <span id="page-39-1"></span><span id="page-39-0"></span>背光源

背光源水平控件设置为低、中和高。 设置背光源:

- 1. 转至 照相机 > 背光源 。
- 2. 按下■■/▼ 突出显示"高亮"、"中亮"或"低亮"。
- 3. 按图 设置新值。

### 照明灯

照明灯照亮较暗的工作领域。

设置方式:

- 1. 转至 照相机 > 照明灯 。
- 2. 按 国 可切换照明灯开启和关闭。

#### 视频

成像仪具备 .avi (带有 mpeg 编码) 视频捕获功能。 控件包括停止、后退、快进 和暂停/播放功能。 视频录制时长受热场景和所记录数据的复杂性影响。

在将 USB 连接到 PC 的情况下, 通过 SmartView 软件可使用流式视频输出。 "视频"选择在"视频关闭"、"视频/音频"和"仅视频"之间切换。 视频捕获格式在"设 置"菜单上设置。 有关更多信息,请参见第[38](#page-43-2)页。 设置方式:

- 1. 转至 相机 > 视频 。
- 2. 按■ / ▼ 突出显示某个选项。
- 3. 按国 设置选项。

#### 录制视频

录制:

- 1. 拉动主扳机以开始录制。 OREC 图标显示在显示屏的左上角, 并且显示屏底 部的录制时间图形显示剩余时间。
- 2. 拉动主扳机暂停录制。■■图标显示在显示屏的左上角。
- 3. 按 2 结束录制会话。
- 4. 按国 保存视频文件。

#### <span id="page-40-0"></span>回放 视频

回放:

- 1. 转至 存储器 。
- 2. 按■■■ 突出显示要回放的文件。 所有 .avi 文件都会在缩略图的右上 角显示 ■ 图标。
- 3. 按国量设置要播放的文件。
- 4. 按图 开始播放。 在回放期间,按图 或图 决快进和快退。 按图 继 续正常回放。
- 5. 按图 退出回放模式。

### *HDMI*

HDMI(高清多媒体接口)是一个小型的音频/视频接口,用于将未压缩的数据和 压缩/未压缩的数字音频数据从成像仪传输到兼容的 HDMI 设备。

设置方法:

- 1. 将随附的 HDMI 数据线一端连接至热像仪上的 HDMI 端口。
- 2. 将另一端连接至 HDMI 视频设备。

# <span id="page-41-0"></span>自动捕获

通过使用"自动捕获"功能, 您可以设置热像仪以自动捕获和保存一个或一系列红 外图像。 图像捕获可通过手动方式或使用"表面温度"扳机来触发。 设置温度扳 机, 在值高于或低于设定限值时启动。 无论启动捕获功能的方式如何, 您都可以 设置捕获和保存连续图像时的间隔时间。 同时, 您还可以设置捕获和保存图像的 数量。 可存储图像的数量上限取决于可用的存储内存容量。

设置和运行"自动捕获"功能:

- 1. 转至照相机 > 自动捕获。
- 2. 按启动捕获以启动捕获序列。

您将会在"自动捕获"子菜单中看到以下这些选项:

- 开始捕获: 在相机内存中执行自动捕获设置。
- 时间间隔: 按 【 】/ 选择时数、分钟数或秒数作为图像之间的间隔时 间。
- 图像计数: 按 < /< < 手动选择图像数量。 或者按最大内存按钮以选择 "将持续捕获和保存图像直至占满所选存储内存"选项或直到电池电量耗尽。
- 手动扳机: 当选择"手动扳机"时, 按启动捕获以开始自动捕获一系列图像。
- 临时扳机: 选择临时扳机,然后选择设置临时扳机以打开调整菜单。

注意

可用的最小间隔会受用户所选择的文件类型和可见光相机设置影响。 有 些组合创建的文件较大,捕获和保存所需的时间也更长,因此最小间隔 时间较其他情况更长。

# <span id="page-42-0"></span>*"*存储器*"*菜单

通过存储器菜单,可查看捕获的图像和视频。 文件名中显示一个图标, 指示保存 的红外图像或 IR-Fusion 技术图像带有附加信息。

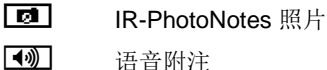

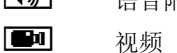

日 文本附注

# <span id="page-42-2"></span><span id="page-42-1"></span>查看图像文件

查看存储卡中存储的图像:

- 1. 转至 存储器 。
- 2. 按■■■ 突出显示要查看的文件的缩略图。
- 3. 按 2 查看文件。

删除图像文件

清除存储卡中的一个图像:

- 1. 转至 存储器 。
- 2. 按■■■ 突出显示要删除的文件的缩略图。
- 3. 按 2 打开 删除 菜单。
- 4. 突出显示已选择的图像 并按 国 。 热像仪提示您继续或取消。
- 5. 再次按量■删除文件。

清除存储器中的所有图像:

- 1. 转至 存储器 。
- $2.$  按 $2$ 。
- 3. 突出显示 所有图像 并按 国 。热像仪提示您继续或取消。
- 4. 按■删除存储器中的所有文件。

# <span id="page-43-0"></span>设置菜单

"设置"菜单包含对用户首选项的调整,例如温度测量单位、存储数据的文件格 式、"保存至"目标位置选择、自动关闭设置、WiFi 和蓝牙设置、日期、时间和语 言等。 该菜单还包含一个显示有关热像仪信息(例如型号、序列号和固件版本) 的区域。 本菜单提供证书和许可证。

### 单位

要更改温度单位:

- 1. 转至 设置 > 单位 。
- 2. 按■■ / ▼ 突出显示某个选项。
- 3. 按国营设定选项。

# <span id="page-43-2"></span><span id="page-43-1"></span>文件格式

数据以不同文件格式保存在内置存储器、微型 SD 内存卡或 USB 闪存设备中。 图像格式选项有 .bmp、.jpg 和 .is2。 视频格式选项有 .avi 和 .is3。 当您关闭或 打开热像仪时,这些选项仍处于有效状态。

要更改文件格式:

- 1. 转至 设置 > 文件格式 。
- 2. 按■■ / ▼ 突出显示某个选项。
- 3. 按国 设置选项。

以.is2 文件格式保存的图像将所有数据都整合到单个文件中,更便于在随附的 SmartView 软件中进行分析和修改。 该文件格式将红外图像、辐射测量温度数 据、可见光图像、语音附注和 IR-PhotoNotes™ 照片附注系统中的照片整合到一 个位置。

<span id="page-44-0"></span>对于需要较小的文件大小、分辨率最大,而不用修改的情况,选择.bmp 文件格 式。 对于不需要修改, 图像质量和分辨率不重要的最小文件大小, 选择 .jpg 文 件格式。

.bmp 和 .jpg 文件可通过电子邮件进行发送, 然后不需要专用软件即可在大多数 PC 和 MAC 系统上打开。 这些格式不允许进行完整的分析或修改。

.js2 文件格式可通过电子邮件讲行发送, 然后使用 SmartView 软件打开。 这个 格式的用途最广。 请访问 Fluke 网站或联系 Fluke,了解如何免费下载 SmartView 分析和报告软件。

# M)

### <span id="page-44-1"></span>自动关闭

自动关闭计时器由用户自行定义,可单独指定 LCD 和电源的关闭。

#### 注意

电池连接到交流电源时,*"*自动关闭*"*将自动禁用。

设置"自动关闭"功能:

- 1. 转至设置 > 自动关闭。
- 2. 按■■■ 突出显示 LCD 超时 或 关闭 。
- 3. 按 图 / 图 将计时器设为 1 120 分钟。
- 4. 按国营设置。

# <span id="page-45-0"></span>日期

日期可以显示为以下两种格式的其中一种: 月**/**日**/**年 或 日**/**月**/**年 . 要设置日期:

- 1. 转至设置 > 日期。
- 2. 按■■ /■ 突出显示日期格式。
- 3. 按国量设置新格式。
- 4. 按 图 / 图 突出显示 设置日期。
- 5. 按国 打开"设置日期"菜单。
- 6. 按■→■选择突出显示的日期、月份或年份。
- 7. 按■■■■更改设置。
- 8. 按国 设置日期并退出菜单。

设定时间的步骤:

- 1. 转至设置 > 时间。 时间显示分为两种不同格式: 24 时制或 12 时制。 设定时间格式的步骤:
- 2. 按■■/■▼增出显示时间格式。
- 3. 按国营进行选择。
- 4. 突出显示设置时间。
- 5. 按国 打开"设置时间"菜单。
- 6. 按 文 < 察出显示小时或分钟。 对于 12 小时制格式,可选择将时间设为 AM 或 PM。
- 7. 按■ 或■ 更改设置。
- 8. 按图 确定更改。

# <span id="page-46-0"></span>语言

将显示屏更改为其他语言:

- 1. 转至 设置 > 语言 。
- 2. 按■ 或■ 突出显示设置。
- 3. 按国 设置新语言。

# 回り)

#### 无线连接

成像仪配有多种无线连接选项,从而可以使用户更高效地工作,并呈现更好的通 信结果。

# lWiFi

#### 注意

仅在科威特、智利和阿拉伯联合酋长国地区可在室内使用 *WiFi*。

#### **WiFi™** 热点

用户可以通过 WiFi 连接将热像仪中的图片发送到 PC、iPhone 和 iPad。 可以使 用 Fluke Connect™ 或 SmartView 分析和报告软件(如果已安装)查看传送的 图像。

#### **WiFi™ 网络**

基础 WiFi 是一种无线局域网络 (WLAN), 能够利用其无线电并提供通过接入点 连接至更广阔互联网的连接将您的热像仪与其他无线设备连接起来。 这便使您能 够在局域网覆盖范围内自由移动,同时保持与网络的连接。

开启"WiFi 网络"功能:

- 1. 转至设置 > 无线 > **WiFi** > **WiFi** 网络。
- 2. 按■ / 突出显示关闭。
- 3. 按选择以扫描照相机量程范围内的可用网络。
- 4. 按 全/文 选择一个网络。
- 5. 按国营连接/断开。
- 6. 请在系统出现提示时输入密码。

# <span id="page-47-0"></span> $\bigstar$ **Bluetooth®**

提供蓝牙,可以连接无线耳机等设备。 蓝牙开启时, \* 将在显示屏上显示(左 上角)。

图像存储

在存储设置中,用户可以选择将图像保存至内置存储器、微型 SD 存储卡或 USB 闪存中。

- 1. 转至 设置 > 图像存储 。
- 2. 按■ 或■ 更改设置。
- 3. 按量量选择新的存储设置。

高级设置

### 文件名前缀

文件名默认以 IR 开头。 用户可以通过触摸屏键盘将此前缀改为另外 3 个字符 的名称。

### 重置文件名

用户可将文件号重置为 00001。

### 出厂默认设置

清除所有用户设置的首选项,然后恢复所有出厂默认设置。

#### <span id="page-48-0"></span>热像仪信息

用户可从"设置"菜单中访问成像仪的版本、证书和许可证等信息。 显示成像仪信息:

- 1. 转至 设置 > 高级 > 热像仪信息 。
- 2. 按■■ / 突出显示 版本 。
- 3. 按国 查看型号、序列号和固件版本信息屏幕。
- 4. 按国 关闭信息屏幕。

显示电子证书:

- 1. 转至 设置 > 高级 > 热像仪信息 。
- 2. 按■■/■▼ 突出显示 证书 。
- 3. 按 1 查看图像证书信息屏幕。
- 4. 按国营关闭信息屏幕。

显示许可证信息:

- 1. 转至 设置 > 高级 > 热像仪信息 。
- 2. 按■■/■ 突出显示 许可证 。
- 3. 按 国 查看开源软件许可证列表信息屏幕。
- 4. 按 图 / 图 滚动浏览具体的许可证。
- 5. 触按许可证名称可查看具体的许可证协议信息屏幕。
- 6. 按国 关闭信息屏幕。

# <span id="page-49-0"></span>*Fluke Connect™* 无线系统

热像仪支持 Fluke Connect™ 无线系统(并非在所有地区均有提供)。 Fluke Connect™ 是一个可通过智能手机或平板电脑上的应用程序无线连接到 Fluke 测 试工具的系统。 它能让您在智能手机或平板电脑的屏幕上查看红外相机拍摄的图 像,在 Fluke Cloud™ 中将图像保存到公司资产的 EquipmentLog™ 历史记录 中,并能与您的团队共享图像。

# *Fluke Connect* 应用程序

Fluke Connect 应用程序适用于苹果和安卓产品。 该应用程序可从 Apple 应用商 店和 Google Play 下载。

如何访问 Fluke Connect:

- 1. 将 Fluke Connect 无线 SD 卡插入热像仪中。
- 2. 接通热像仪的电源。
- 3. 在您的智能手机上进入"设置 > **Wi-Fi**"。
- 4. 选择以 "Fluke.." 开头的 Wi-Fi 网络。
- 5. 进入 Fluke Connect 应用程序, 从列表中选择 "Thermal Imager"。 此时可以在热像仪上拍摄图像。
- 6. 按热像仪上的图像捕获按钮捕获图像。 图像现在位于缓冲区中,您可以保存 或编辑。
- 7. 按下■■保存图像,然后可以通过手机应用程序查看图像。

有关如何使用该应用程序的详细信息,请访问 [www.flukeconnect.com](http://www.flukeconnect.com/)。

# <span id="page-50-0"></span>*Fluke Connect* 工具

要查找支持 Fluke Connect 的工具:

- 1. 如果尚未开启,请打开每个无线工具并确保无线功能已启用。 查看每个工具 的文档,以了解有关其使用方法的详细信息。
- 2. 打开热像仪。
- 3. 在热像仪上,转至**菜单 > Fluke Connect**。
- 4. 按 → / → 或轻触开启选择。

Fluke Connect 按钮开始闪烁。 热像仪将搜索并显示 20 米范围内找到的可 用工具的 ID 和名称列表。 搜索完成之前会有数分钟延迟。

5. 按■△风▼ 或轻触目标选择一个工具名称。

6. 按 F1 或轻触完成选择工具。 标签更改为包含编辑功能。 默认情况下,热像仪显示并保存选定工具的数 据。

要编辑选择:

- 1. 按 ▲ / ▼ 实出显示工具名称。
- 2. 按 F1 国或轻触 编辑 目标。"编辑"菜单使您可以选择显示测量数据并将 其保存至 SD 内存卡。

显示屏更新后,将显示每个选定的无线工具的无线图标和实时测量结果。

# 流式传输视频

成像仪可向安装有 SmartView® 软件的 PC 流式传输实时红外和 IR-Fusion™ 技 术视频。

设置方法:

- 1. 将随附的 USB 数据线一端连接至热像仪上的 USB 端口。
- 2. 将另一端连接至 PC 上的 USB 端口。
- 3. 在 SmartView 软件中, 在下拉菜单中选择 远程显示 开始在 PC 上流式传输 实时视频。

# <span id="page-51-0"></span>远程控制 *(Ti400)*

用户可使用安装有 SmartView 软件的 PC 远程控制 Ti400 Imager。

远程控制成像仪:

- 1. 如果 PC 中未安装 SmartView 软件, 请安装最新版本的该软件。
- 2. 将随附的 USB 数据线一端连接至热像仪上的 USB 端口。
- 3. 将数据线另一端连接至 PC 上的 USB 端口。 + 将在 SmartView 工作区 显示。
- 4. 在下拉菜单中选择 远程显示。
- 5. 使用与物理热像仪相同的用户界面按钮和触摸屏。
- 6. 阅读软件帮助文件中的说明,了解有关软件用户界面控件的更多信息。

维护

热像仪不需要维护。

# 警告

#### 为防止眼睛损害和人身伤害,请不要打开本产品。 激光束会危害眼睛。 请 仅通过认可的技术服务站点修复产品。

# 如何清洁外壳

用湿布或弱肥皂液清洁外壳。 不要使用研磨剂、异丙醇或溶剂清洁仪表外壳或镜 头/窗口。

<span id="page-52-0"></span>电池保养

### 警告

防止产生人身伤害并安全操作产品:

- 勿将电池和电池组置于热源或火源附近。 请勿置于阳光下照射。
- 请勿拆开或挤压电池和电池组。
- 如果长期不使用产品,请将电池取出,以防电池泄漏而损坏产品。
- 将电池充电器连接到充电器前面的电源插座。
- 请仅使用 **Fluke** 认可的电源适配器对电池充电。
- 保持电池和电池组清洁干燥。 用干燥、清洁的布清理接头。

### 小心

#### 为防止损坏,请不要将产品暴露在热源或高温环境(例如太阳下无人看 管的车辆)下。

要使锂离子电池达到最佳性能,请遵守下列指南:

- 给热像仪充电不要超过 24 小时,否则可能会缩短电池寿命。
- 每六个月至少给热像仪充电两小时,电池寿命达到最长。 在不使用的情况 下,电池将在大约六个月后自放电。 长时间存储的电池需要二至十个充电 循环才能达到最大容量。
- 始终在指定的温度量程下使用。
- 请勿将电池存放在极寒环境中。
- 请勿试图在极寒环境中为电池充电。

### 小心

#### 请勿燃烧本产品和**/**或电池。 请访问 **Fluke** 网站了解回收方面的信息。

<span id="page-53-0"></span>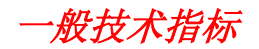

#### 温度

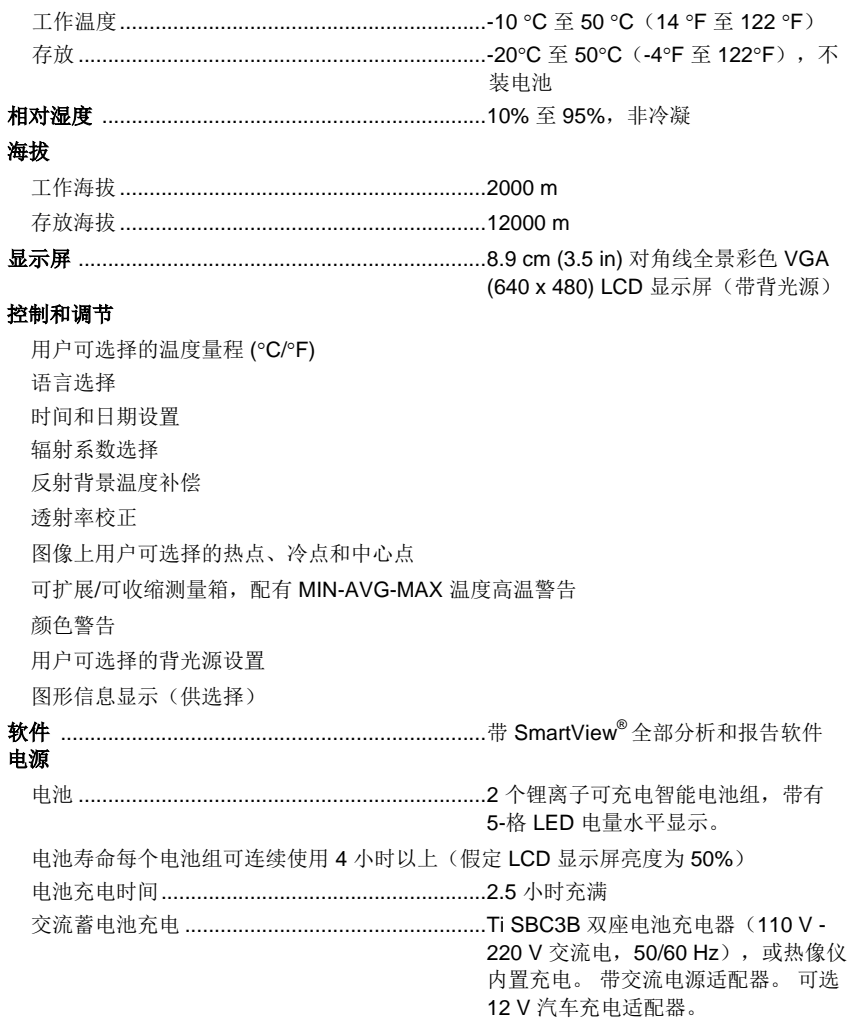

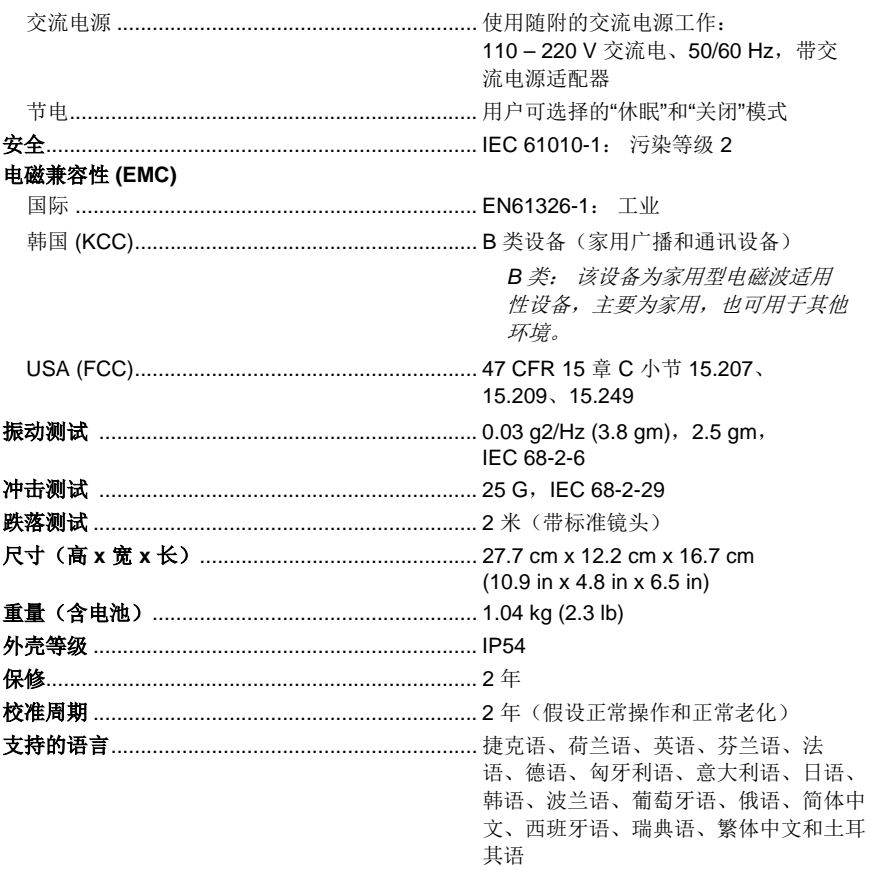

# <span id="page-55-0"></span>详细技术指标

#### 温度测量值

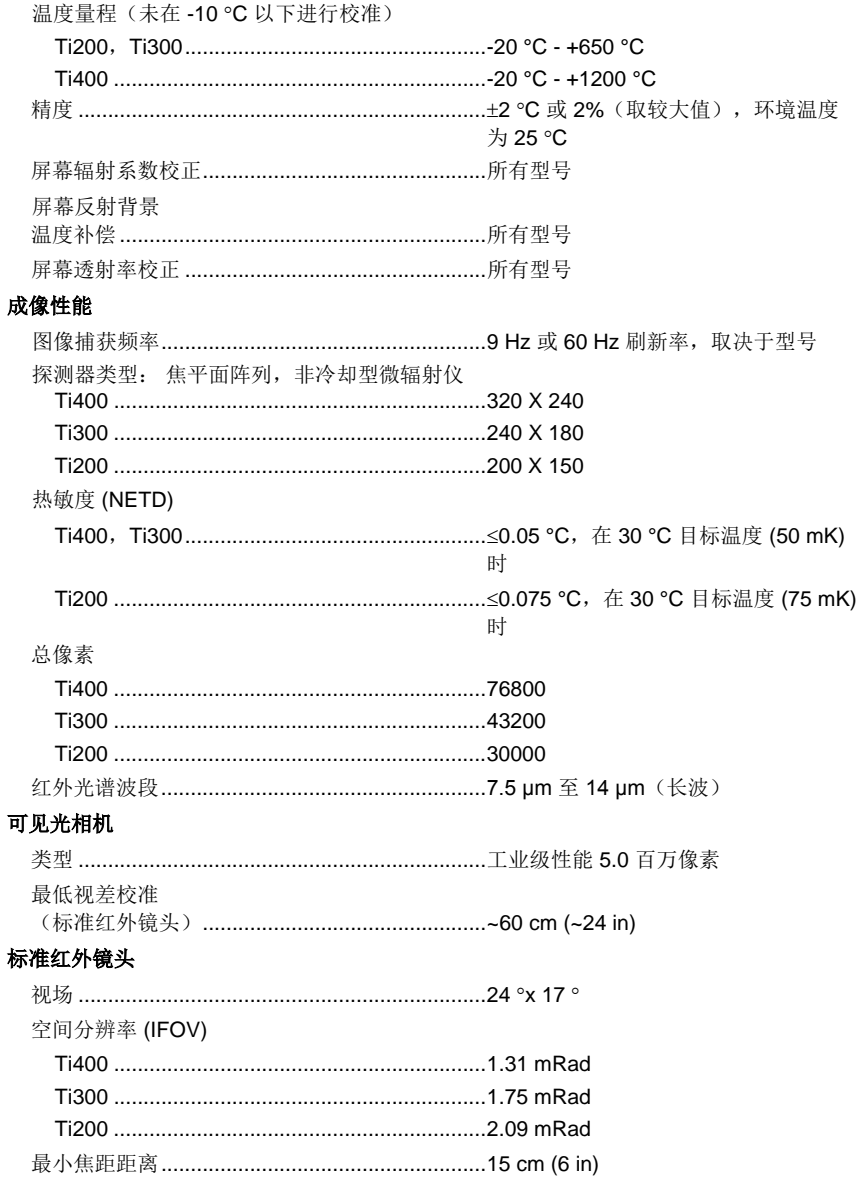

#### 可选长焦红外镜头

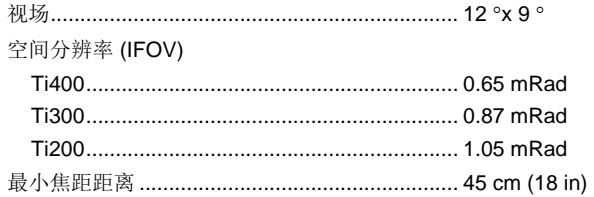

#### 可选广角红外镜头

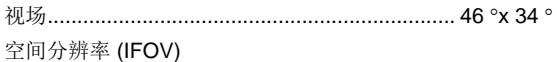

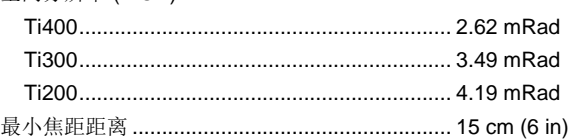

#### 聚焦系统

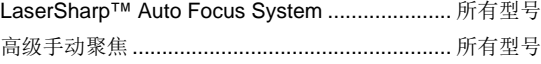

#### 图像显示方式

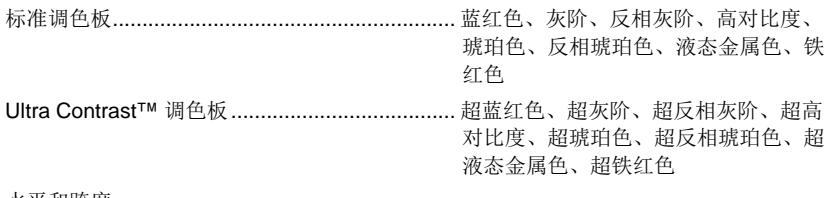

#### 水平和跨度

平滑自动调节和手动调节水平和跨度 在手动模式和自动模式之间快速自动切换 快速自动重新调节(手动模式) 最小跨度(手动模式) .................................... 2.0 °C (3.6 °F) 最小跨度(自动模式) .................................... 3.0 °C (5.4 °F)

#### **IR**-**Fusion®** 技术

- 自动校准(视差校正)后的可视化红外图像
- 画中画 (PIP) 红外图像
- 全屏红外图像
- AutoBlend™模式
- 全屏红外可见图像
- 颜色警告(温度警告)高温、低温和等温(用户选择)

#### *Ti200*、*Ti300*、*Ti400*

用户手册

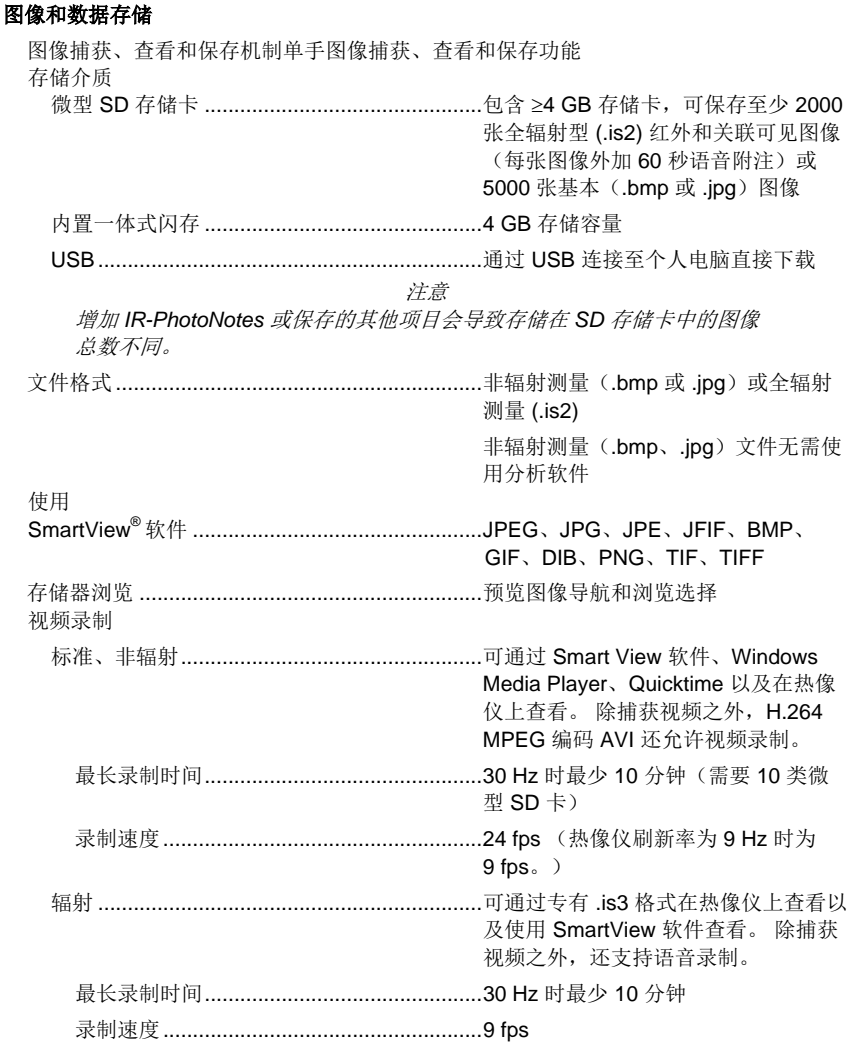

#### 北京海洋兴业科技有限公司

北京市西三旗东黄平路 19 号龙旗广场 4 号楼 906 电话: 010-62176775 62178811 62176785 企业 QQ: 800057747 官方网站: www.oitek.com.cn

邮编: 100096 传真: 010-62176619 邮箱: info.oi@oitek.com.cn

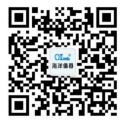

扫描二维码关注我们 查找微信企业号:海洋仪器

www.oitek.com.cn